# **Network Video Recorder Quick Start Guide**

#### **1**. **Notes**

- **●** Please read this instruction carefully before using the product and keep it for further reference.
- **●** All the examples and pictures used here are for reference only.
- **●** The contents of this manual are subject to change without notice.
- **●** This device should be operated only from the type of power source indicated on the marking label. The voltage of the power must be verified before using the same.

#### **2**. **Packing Check**

Please check the device and the accessories after getting the device. If there are any damages, shortages or defects, please contact your dealer immediately.

## **3**. **HDD Installation**

This series of the product supports 4 SATA hard drives. Please make sure that the device is powered off before the installation. The pictures of the installation are only for reference.

- ① Loosen the screws to open the cover.
- ② Screw the screws into the holes of the HDD but not tighten them.
- ③ Turn over the machine and place the HDD with two screws onto the bottom
- of the case. Then lock the screws according to the order of the marks.
- ④ Install the other three HDDs according to the above-mentioned method.
- ⑤ Connect the power and data cables.

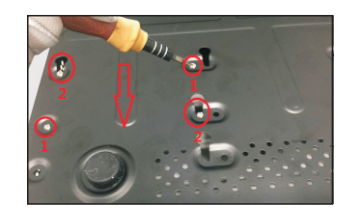

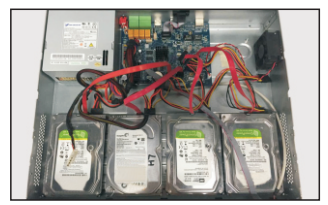

⑥ Install back the cover and secure it with the screws.

**Tips:** Please check the inside structure of the device and make sure the cables connected well before installing the cover back. Please format the HDD before using.

## **4. Rear Panel Instruction**

The interfaces of the rear panel are for reference only.

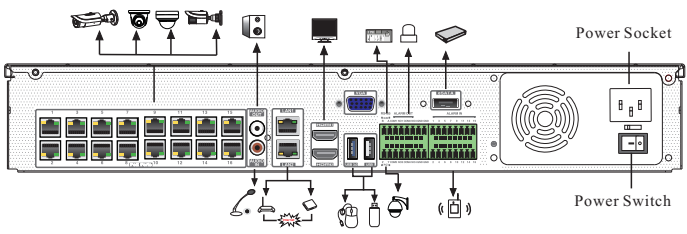

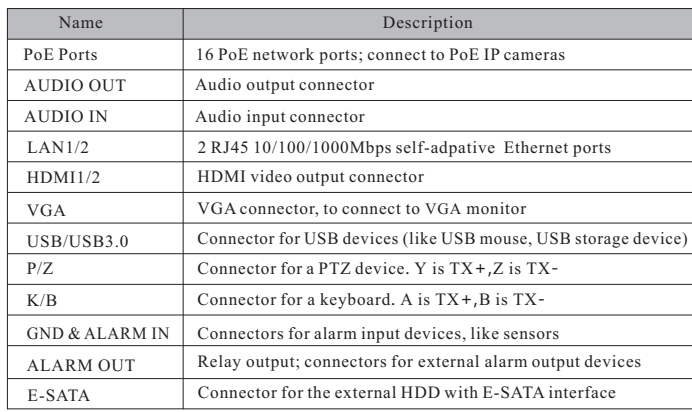

## **5 Startup** & **Shutdown**

#### **►Startup**

- ① Connect the monitor and the power.
- ② The device will boot and the power indicator will display blue.
- ③ A wizard window will pop up.

#### **►Shutdown**

Click "Start" and select "Shutdown" icon. This will bring a shutdown window. The device will shut down by clicking "OK" button. Then disconnect the power.

#### **6. Login**

You must configure the wizard if you start the NVR for the first time. Choose the language and read the privacy statement. Then set the data, time and zone as needed. After that, set the login password.

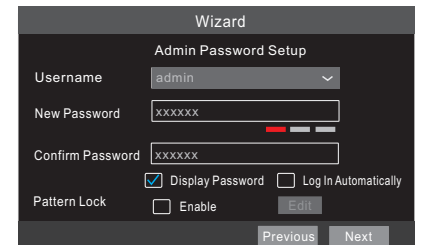

The default username is *admin*. Set your own password when you use the

wizard for the first time. Enable pattern lock and click "Edit" to set the pattern lock. Then set security questions and answers. It is important for you to remember these answers, or you will not be able to reset your password.Click "Next" to continue.

#### **7. Disk Settings**

You can view the disk number, disk capacity of the NVR and serial number, Read/Write status of the disk. Click "Format" to format the disk. Click "Next" to continue.

#### **8. Network Configuration & Add IP Camera**

① Select the work pattern and then enter IP address, subnet mask, gateway, etc. If using DHCP, please enable DHCP in both the NVR and the router.

Network Fault Tolerance: Bind two network ports to one IP address. This pattern can increase the network bandwidth and form a network redundant array to share the load. When one port goes wrong, the other port will take over the entire load immediately and seamlessly.

Multiple Address Setting: You shall set the IP address, subnet mask, gateway and DNS of each Ethernet port separately and select one NIC card connected to the Internet as the default route.

② Enter HTTP port (the default value is 80) and server port (the default port is 6036).

③ The internal ethernet port is the port which connects all the PoE ports with the NVR system. The PoE ports are available if the internal ethernet port is online; if it is offline, all the PoE ports will be unavailable.

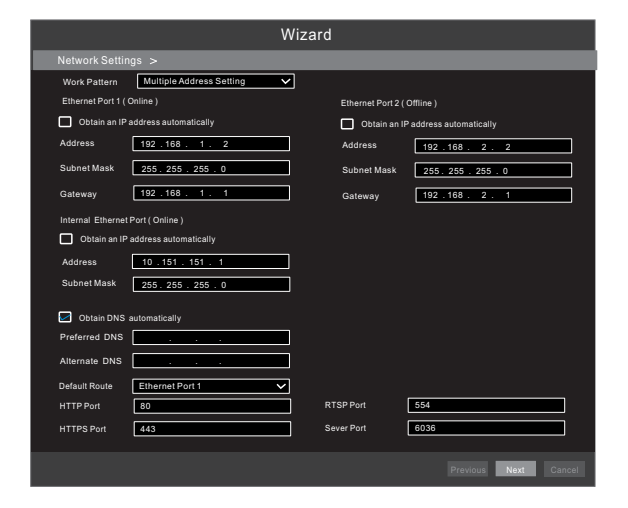

④ Add Camera. Click "Next" to go to the following interface.

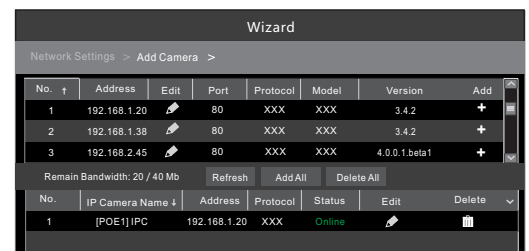

Click "Refresh" to refresh the list of online IP cameras which are in the same local network with the NVR. Click  $\pm$  to add the searched camera. Click "Add All" to add all the cameras in the list. Click  $\overline{m}$  to delete the added camera. Click "Delete All" to delete all the added cameras.

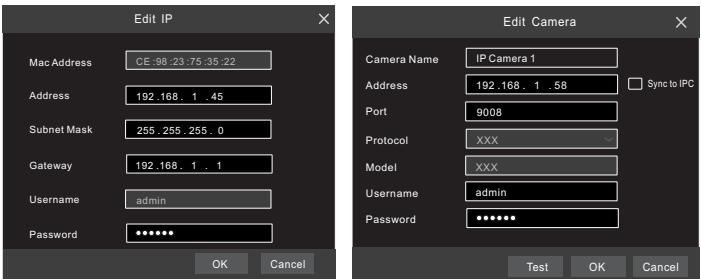

**S** Click **t** to edit an IP camera as shown on the above left. Enter the new IP address, subnet mask, gateway, username and password of the camera. Click "OK" to save the settings.

Click  $\Box$  to edit the added camera as shown on the above right. Enter the new camera name, IP address, port, username and the password of the camera. You can click "Test" to test the effectiveness of the input information. Click "OK" to save the settings. You can change the IP camera name only when the added camera is online. Click "Next" to continue.

Customization: Set the record of each camera, such as "Sensor Record", "Motion Record", "AI Record", etc. Please enable the record as needed. Click "Next" to continue.

#### **10. NAT**

You can enable the NAT function in the interface or set it in the network configuration after exiting the wizard. You can scan the QR code through the mobile surveillance APP for iOS or Android to easily view your cameras.

#### ►**Web Access Through NAT Function**

 $\textcircled{1}$  Go to Start  $\rightarrow$  Settings  $\rightarrow$  Network  $\rightarrow$  NAT tab. Enable NAT and select the NAT access type(NAT1.0 or NAT2.0). Click "Apply" to save the parameters.

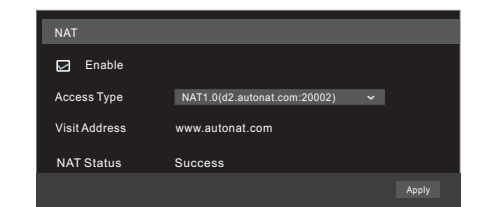

Enter the visit address in the address bar of your browser and then press enter to go to the following interface. If you are the first time to access the NAT, you shall download and install the plug-in according to the popup tips. After installing the plug-in successfully, it will appear the login box.

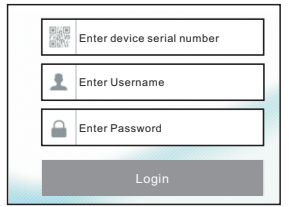

## **9. Record Settings**

Two record modes: auto and customization.

Auto Mode: Select one auto mode in the interface as shown below and then click "Next" to save the settings. Click "Advanced" to self-define a record mode.

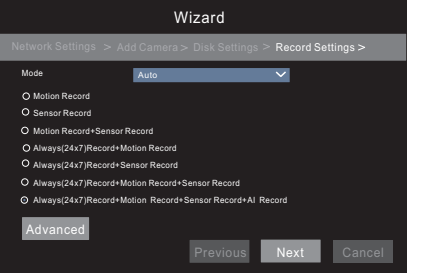

**Device Serial Number:** Click **F** on the menu bar at the bottom of the live interface to check the serial number.

**Username**: The username of the NVR. The default username is admin. **Password**: The password of the NVR. The password is set by yourself when you configure the wizard for the first time.

## **11. Cloud Upgrade**

Before using this function, please enable NAT2.0. Then click "Cloud Upgrade" in the wizard interface. Go to Start →Settings →Network  $\rightarrow$  Cloud Upgrade interface and click "Upgrade" to upgrade your device if it is not the latest version.

## **12. Manual Recording**

Before recording, please install a HDD. In the live interface you can see the menu toolbar. Click  $\sum_{k=1}^{\infty}$  button to start recording. Click it again to stop recording. You can also click  $\Box$  to check the status of the recording.

#### $R\Pi$   $R\Pi$   $R\Pi$   $\infty$   $\infty$ **OAGQFFFFF**

## **13. Playback**

#### ► **Instant playback**

back the record from 5 minutes ago or right click to select "Instant Playback" and then select the instant playback time to play back the record. Click  $\Box$  on the tool bar at the bottom of the preview camera window to play

#### ►**General playback**

Click  $\bigcirc$  on the tool bar at the bottom of the live view interface or click Start  $\rightarrow$  Playback to go to the playback interface as shown below. You can also add the playback cameras manually. Click  $\blacksquare$  in the playback window to pop up the "Add Camera" window. Check the cameras in the window and then click "Add" to add playback camera. The record files of the added playback camera will be played in the playback interface.

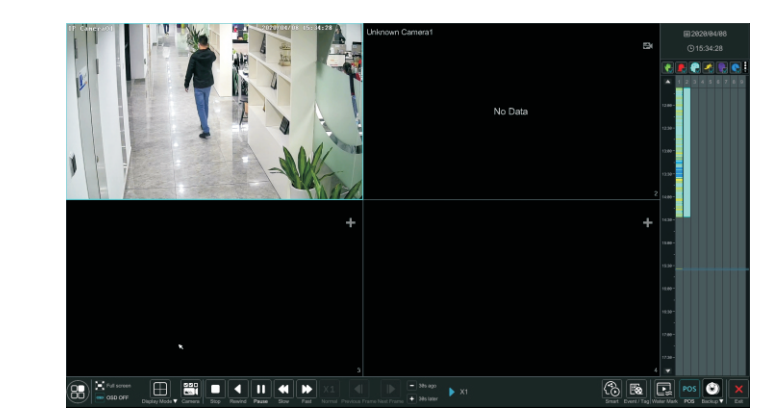

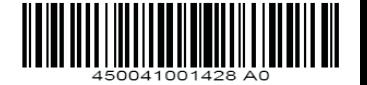